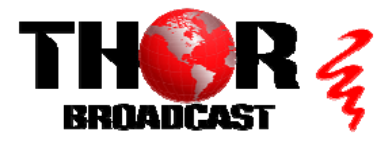

## **[Edge IP to QAM Modulator](https://thorbroadcast.com/product/iptv-to-16-32-clear-channel-rf-qam-atsc-modulator.html)**

**This guide applies to models:**

- **H-IPRF-32-QAM**  $\bullet$
- **H-IPRF-16-QAM**

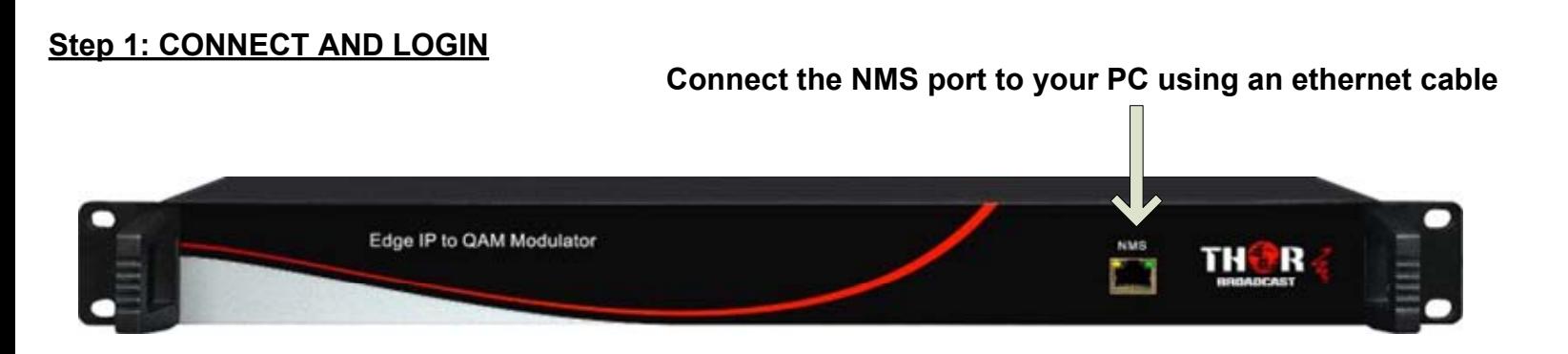

- **Open web browser and go to http://192.168.0.136**  $\bullet$
- **Login/Password: admin/admin**

## **Step 2: SELECT "Modulator" FROM MAIN MENU**

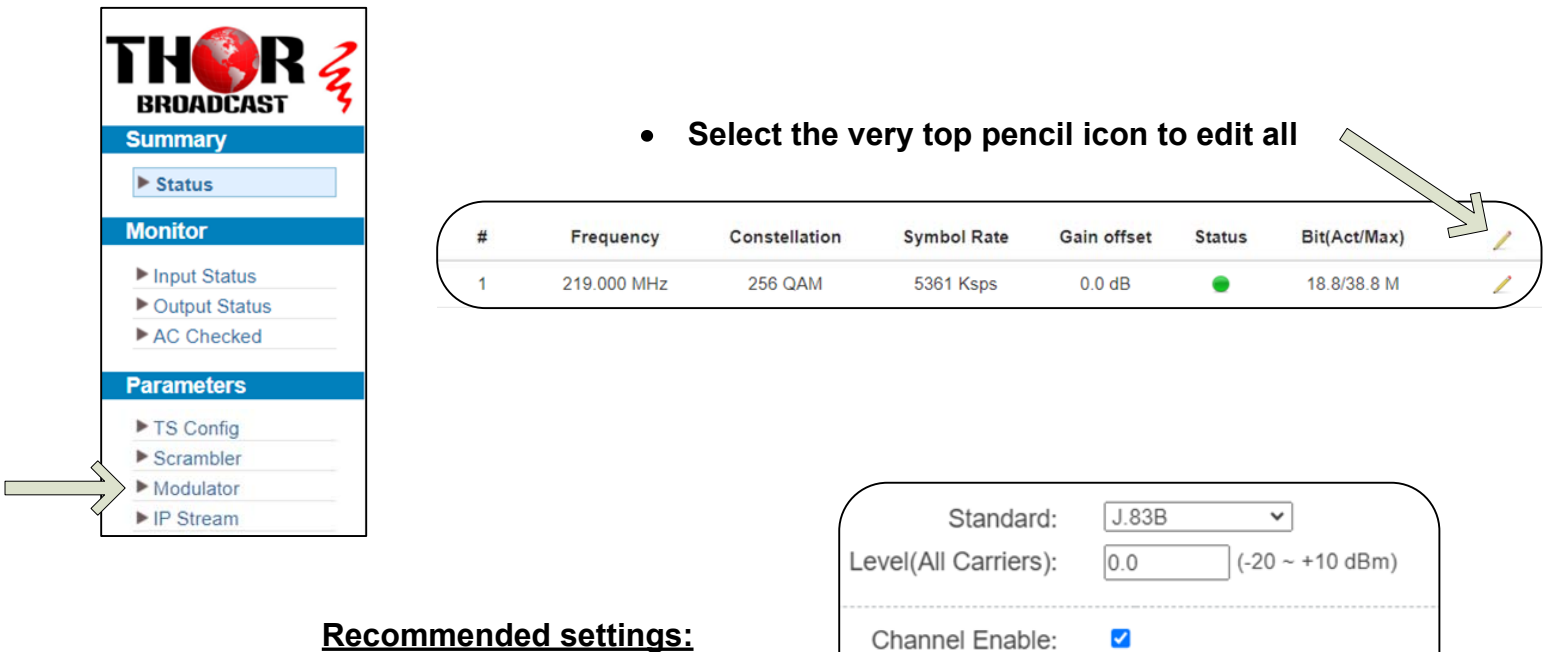

- **Standard: J.83B**
- **Start Frequency: 219 MHz**  $\bullet$
- **Bandwidth: 6Mhz**  $\bullet$
- **Constellation: 256QAM**  $\bullet$

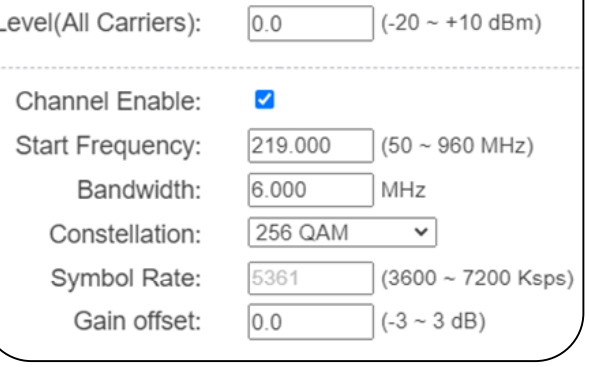

## Quick Setup Guide

## **Step 3: SELECT "TS Config" FROM MAIN MENU**

![](_page_1_Figure_1.jpeg)

## **Step 4: HOW TO ENABLE VIRTUAL CHANNELS**

![](_page_2_Figure_1.jpeg)

**2). Select Output TS (1-32)**

#### **3). Check box to enable VCT Insert 4). Set VCT Mode to "CVCT" VCT VCT** Insert: **VCT Mode:** CVCT ✔  $\check{ }$ **Modulation Mode: Carrier Frequency:**  $\overline{4}$ 500.000 (30-1000MHz)

![](_page_2_Figure_4.jpeg)

### **REPEAT THE ABOVE STEPS AS NEEDED FOR ALL TS OUTPUTS**

# **IMPORTANT:**

# YOU MUST SAVE CONFIGURATION OR ALL **CHANGES WILL BE LOST AFTER RESTART!**

# **Step 5: SAVE SETTINGS**

![](_page_3_Figure_3.jpeg)

![](_page_3_Picture_4.jpeg)

**<https://thorbroadcast.com> 800-521-8467 [sales@thorfiber.com](mailto:sales@thorfiber.com)**